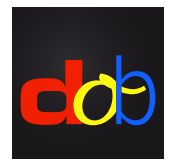

Software educativo para melhorar as habilidades visuais e vísuo-motoras

# Inscrição em profaconline para ativar dob

#### Criar uma conta

- 1. [profax.ch](http://profax.ch)
- 2. Por favor atualize o seu navegador para a versão mais recente.
- 3. Clique em *Registration* (Inscrição)

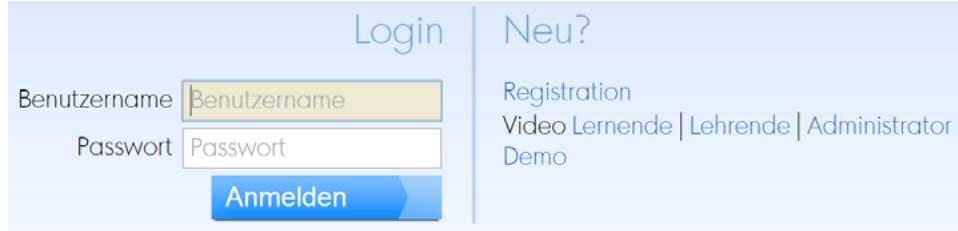

## 4. Escolha *Privat* (Privado)

Kostenlos bei profaxonline registrieren

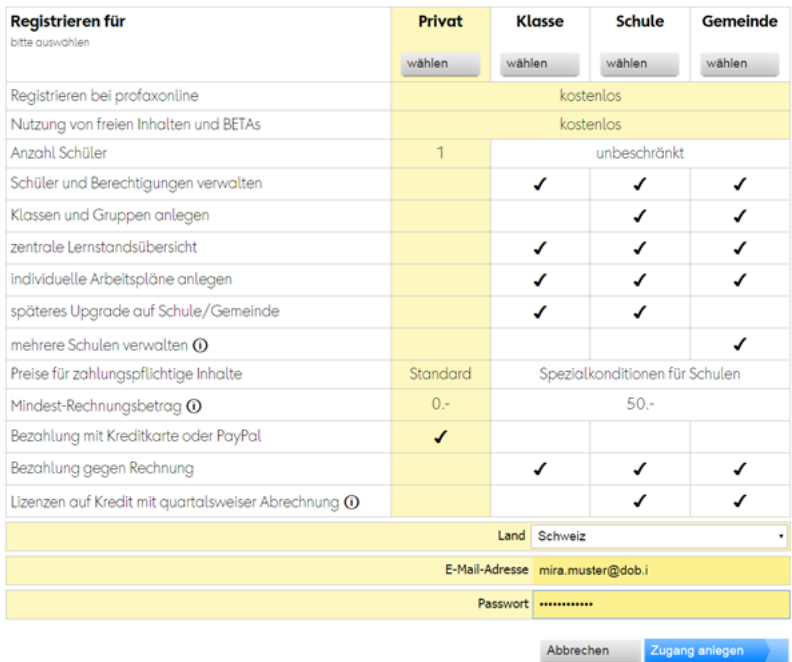

- 5. Digite o endereço de e-mail, criar uma senha
- 6. Clique em *Zugang anlegen* (Criar uma conta) Verifique seu email e clique no link de ativação.

## Adquirir uma licença anual **dob** ou **dob pro**

- 1. Entre em [profax.ch](http://profax.ch) com seu endereço de email e senha.
- 2. Escolha *Lernshop* (loja de aprendizagem)

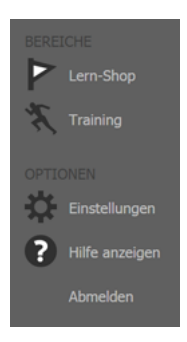

### 3. Clique em dob ou dob pro

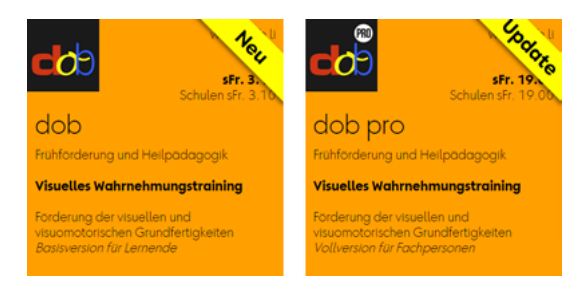

4. Clique em *Berechtigung erwerben* (Adquirir uma licença)

Abbrechen Berechtigung erwerben...

5. Confirme clicando em *Erwerben* (Adquirir)

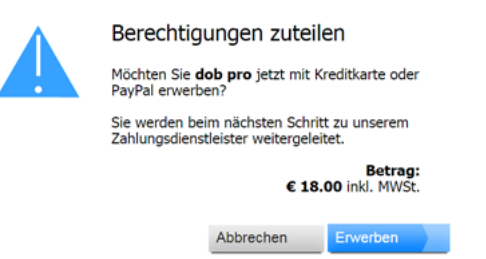

6. Pode pagar com a sua conta PayPal ou com o seu cartão de crédito

#### Iniciar **dob** ou **dob pro**

- 1. Entre em [profax.ch](http://profax.ch) com seu endereço de email e senha.
- 2. Escolha *Training* (Treinamento)
- 3. Dê um duplo clique em dob ou dob pro Use a tecla F11 (Windows) / ↑⌘F (Mac) para alternar o modo de tela cheia
- 4. Escolha seu idioma preferido (pt/es/en/fr/it/de)

Manual do utilizador, lista dos objetos, lista das linhas, tutoriais: [www.dob.li](http://www.dob.li)

dob Treinamento da percepção visual [www.dob.li](http://www.dob.li) 2 / 2